# **Первый вход. Алгоритм. Ошибки и решения** Адрес портала дистанционного обучения Санкт-Петербурга: <http://do2.rcokoit.ru/>

*Примечание: данная инструкция написана в условиях работы на ПК (на мобильных устройствах вид экрана и расположение кнопок, элементов могут отличаться от представленных на скриншотах).*

### 1. АЛГОРИТМ:

Когда Вы заходите на Портал первый раз, Вы попадаете на страницу смены пароля.

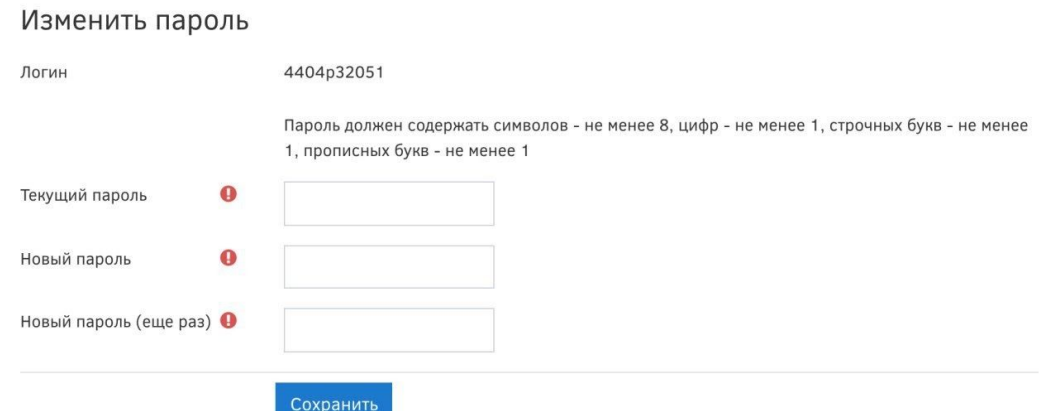

Меняете пароль и попадаете на страницу заполнения личных данных.

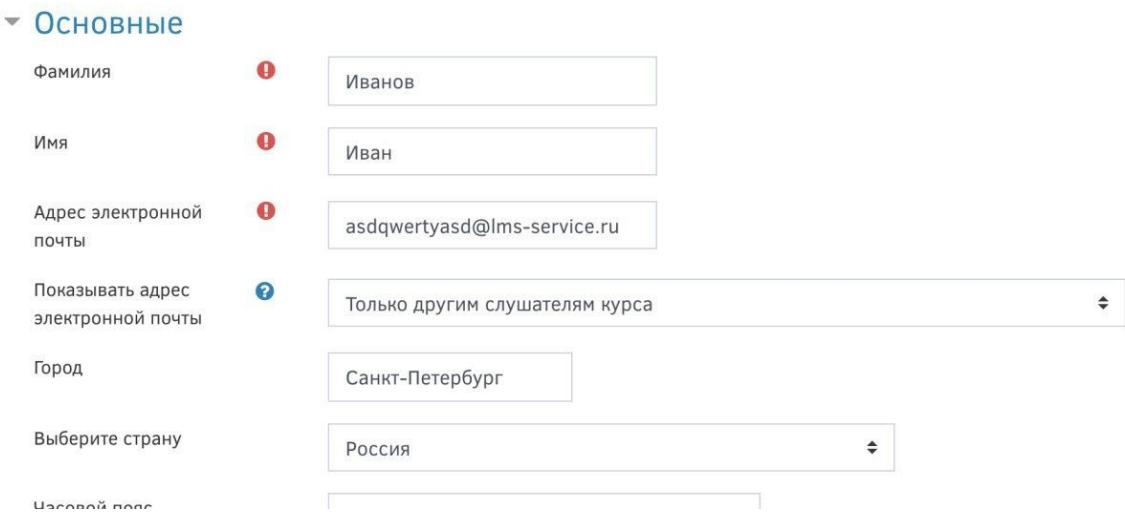

Заполняете ФИО, почту (тут внимательно заполняем адрес!) и отправляете данную форму.

В своем почтовом ящике ищем активационное письмо (не забудем заглянуть в спам на всякий случай) и подтверждаем свои действия на Портале.

#### Уважаемый попьзователь Иван Иванов!

Вы запросити изменение адреса электронной почты для своей учетной записи на сайте Санкт-Петербургозий центр оценки качества образования и информационных технологий. Чтобы подтвердить это изменение, пройдите по следующей ссылке:

http://rcoko2.c2.ims-service.ru/user/emailupdate.php?key=5kExevitsLxxW89C09p&id=55299

Если у вас есть вопросы, обратитесь в службу поддержки по адресу: do@rookoit.ru

Заходим на Портал с новым паролем.

Теперь на Вашей странице доступны курсы в категории "Курсы для самостоятельного изучения" и те курсы, на которые Вас подпишет Ваш учитель.

#### 2. ОШИБКИ И РЕШЕНИЯ

#### **Если не пришло письмо на почту?**

Заходим на Портал с новым паролем. В правом верхнем углу щелкаем по своему имени и выбираем строчку "О пользователе", там ищем ссылку "Редактировать информацию"

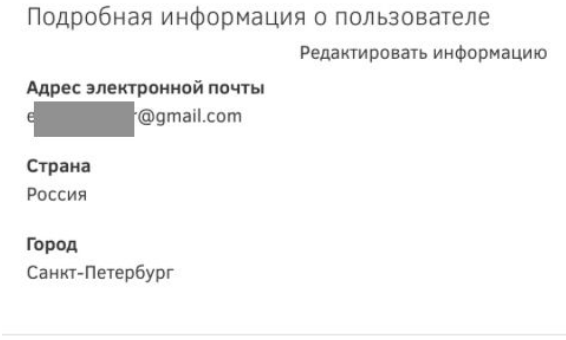

Видим, что напротив Адреса электронной почты есть уведомление о том, что изменение еще не принято. Проверяем, правильно ли написали адрес почты, нажимаем "Отменить изменение адреса электронной почты" и вносим адрес еще раз, корректно!

#### Иван Иванов

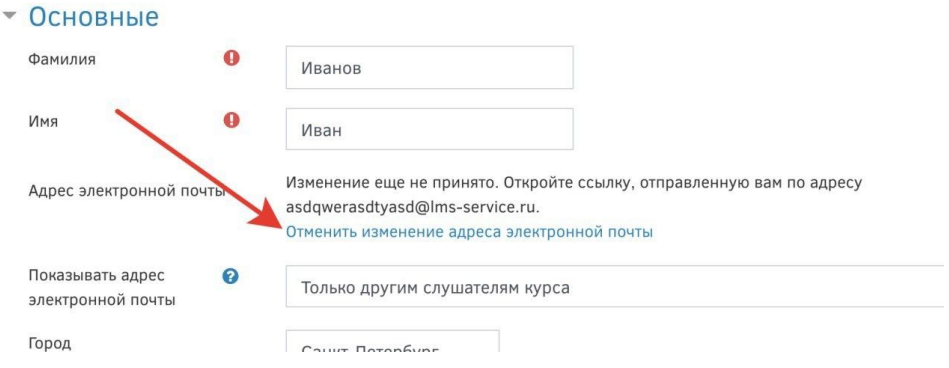

## **Если забыт пароль?**

При попытке входа нажмите на ссылку "Забыли логин или пароль?"

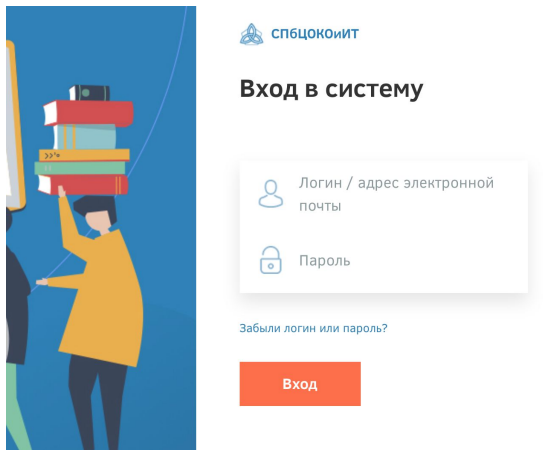

Далее воспользуйтесь предложенными вариантами на странице

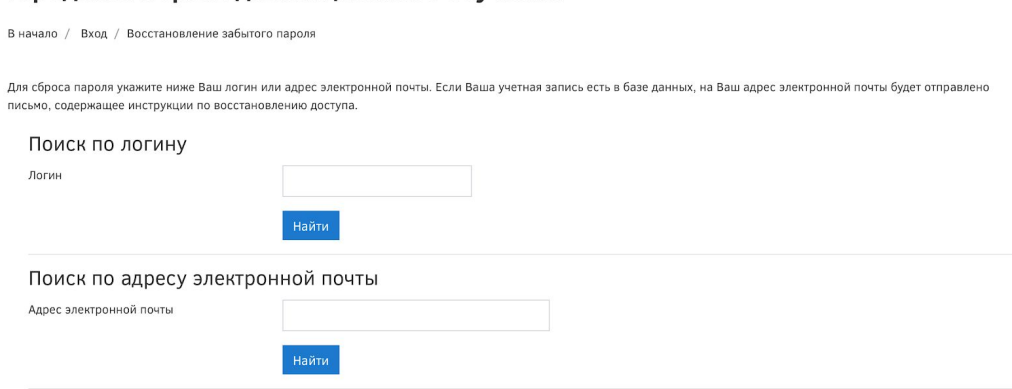

#### Городской портал дистанционного обучения